## Modifiers Setup and Remote Printing

1. Your inventory item must be of type F&B

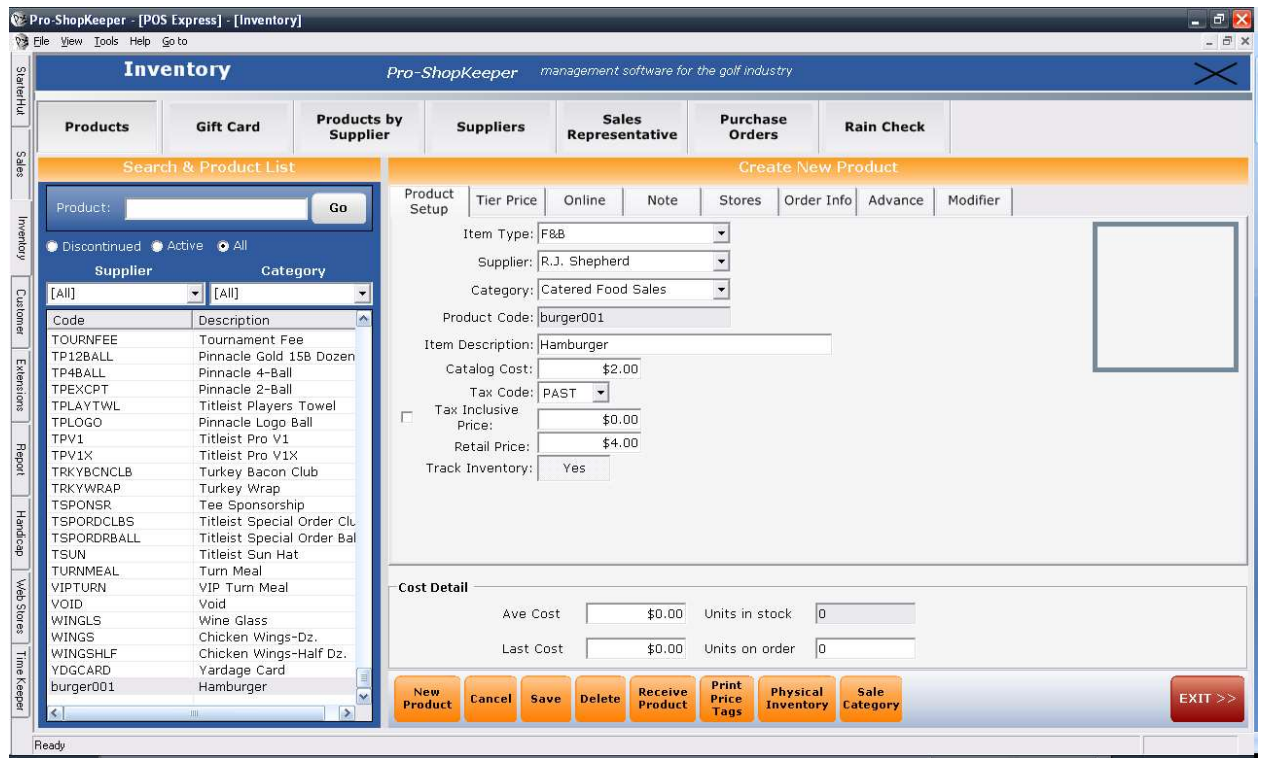

- 2. Now click on the modifier tab of that item to add modifiers to that item
	- a. There are 4 types of modifiers
		- i. Multiple choice allows you to select 1 from many different options
		- ii. Dropdown gives you a dropdown list to select from
		- iii. Checklist allows you to select more than one modifier for one item (ex: cheese and bacon)
		- iv. Text Allows you to type in what you want for an option
	- b. Next you need to add choices to your modifier type
		- i. Type in the text that will be the modifier (ex: American cheese)
		- ii. Choose the choice type they are self explainatory
		- iii. Charge item code is only used if the choice type is product code (this allows you to charge for a modifier on top of the actual item that is being modified)
		- iv. Click add more choice to go onto the next modifier, click finish when you are completed.
- 3. Remember remote printing will need to be setup for these modifiers to go to a kitchen.
	- a. Setup remote printing in options/reference tables/sales categories
	- b. Under each category you can select a printer to which you want items under that category to print.

c. The printer has to be in the printers folder in windows for it to show up here, meaning it has to be installed on that particular machine or shared out of another machine, or be a network printer.